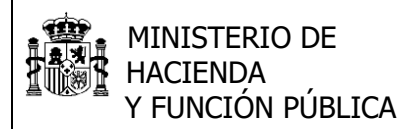

# **SISTEMA DE ENVÍO DE INFORMACIÓN PARA MECANISMO RECUPERACIÓN Y RESILIENCIA (MRR)**

#### Tabla de contenidos

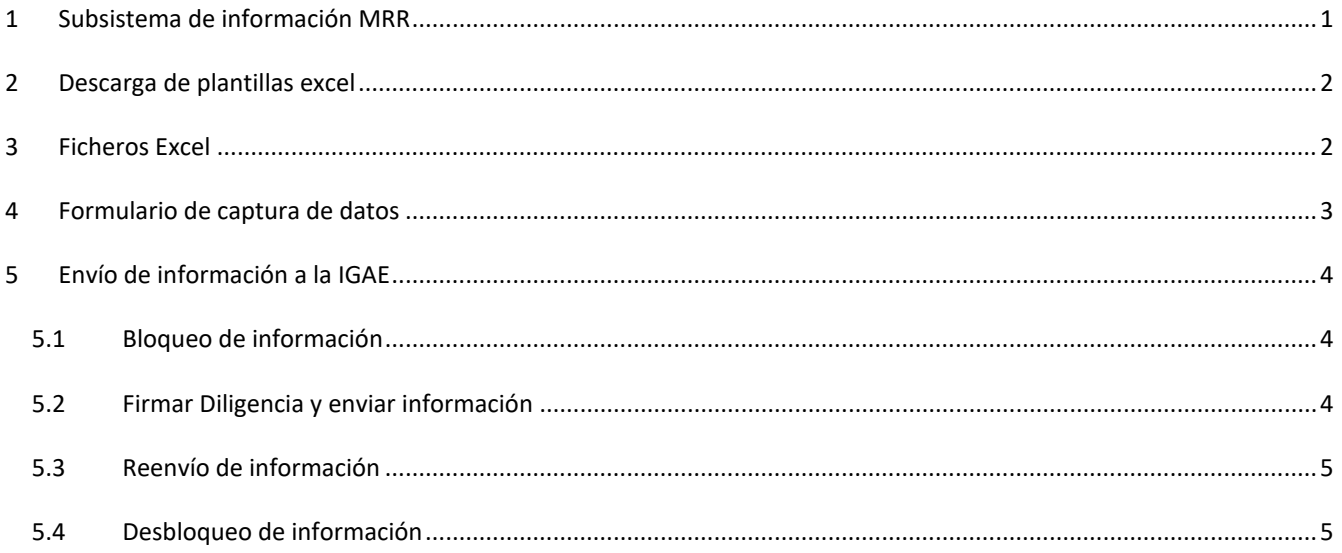

# **1 Subsistema de información MRR**

Dentro de la aplicación CICEP.red, hay que seleccionar el Subsistema "Datos de ejecución MRR" y el ejercicio 2023.

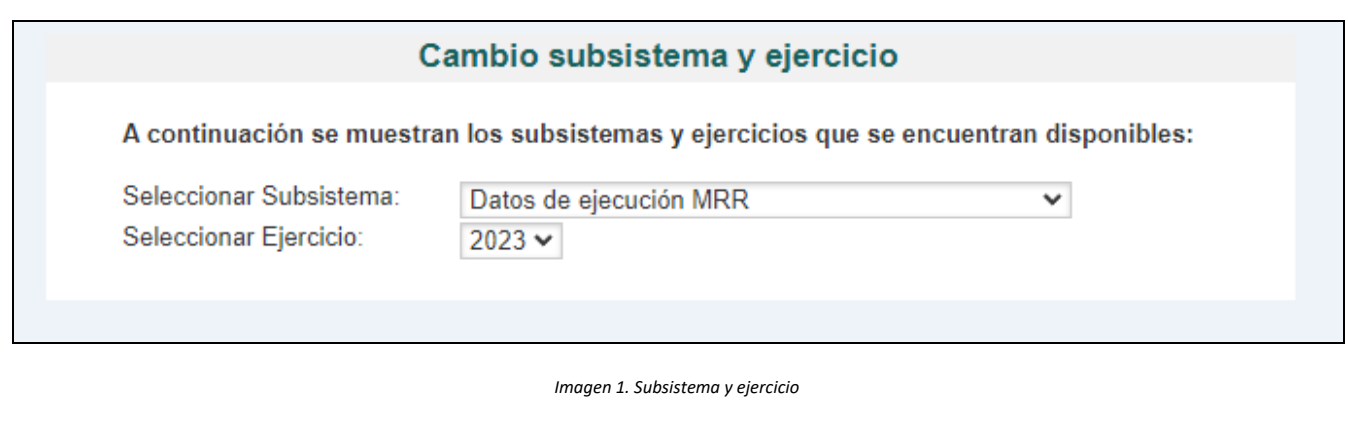

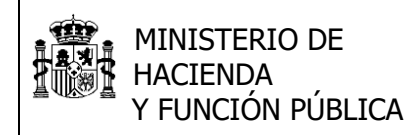

## **2 Descarga de plantillas excel**

La información requerida se deberá cumplimentar en ficheros excel.

Disponible en la opción de menu Captura de información\Descarga plantillas MRR, la aplicación ofrece la descarga de todas las plantillas excel necesarias para poder cumplimentar la información. Se pueden descargar todas las plantillas en un único zip, o descargar individualmente aquellas que se precisen.

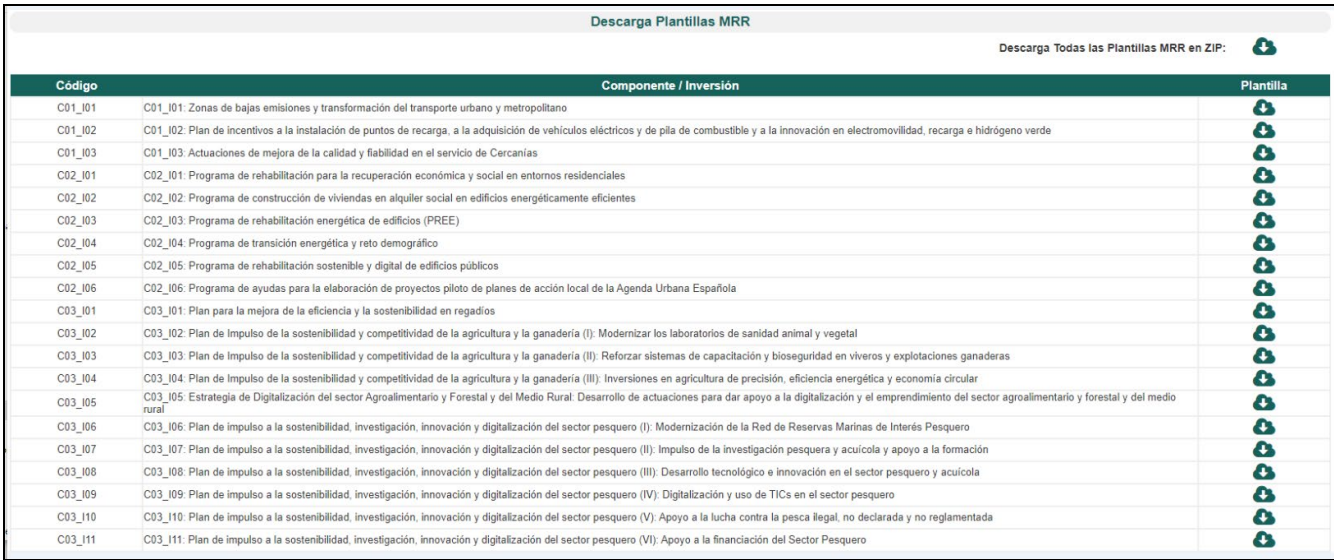

*Imagen 2. Descarga de plantillas excel*

# **3 Ficheros Excel**

Todas las plantillas tienen el mismo formato interno.

Será preciso indicar en la cabecera el código INVENTE de cada entidad en la primera fila de la hoja Excel, según el INVENTARIO DE ENTIDADES DEL SECTOR PÚBLICO ESTATAL, AUTONÓMICO Y LOCAL (INVENTE) <https://www.igae.pap.hacienda.gob.es/sitios/igae/es-ES/BasesDatos/Invente/Paginas/inicio.aspx>

La zona sombreada en gris no es editable. Es necesario rellenar los valores numéricos para las columnas que aparecen editables (en blanco). Los valores a rellenar serán numéricos, no negativos. Las filas correspondientes a totales no se recalculan, por lo que será preciso rellenar los valores de las mismas, si proceden.

#### INTERVENCIÓN GENERAL DE LA MINISTERIO DE ADMINISTRACIÓN DEL ESTADO **HACIFNDA** FUNCIÓN PÚBLICA  $C<sub>01</sub>$ 101 Zonas de bajas emisiones y transformación del transporte urbano y metropolita Código INVENTE: 2023 Ejercicio miles de euros) GASTOS GASTOS<br>PROMETIDOS EJ COMPROMETIDOS EJ **GASTOS GASTOS** EPÍGRAFE **CRÉDITO TOTAL** AUTORIZADOS EJ AUTORIZADOS EJ **OPERACIONES CONSOLIDADAS CORRIENTE CORRIENTE STERIORES 1 GASTOS DE PERSONAL**  $\mathbf{1}$ 1 GASHON DE PENSONAIL<br>2 GASTOS CORRIENTES EN BIENES Y SERVICIOS<br>2 GASTOS CORRIENTES EN BIENES Y SERVICIOS<br>De los que: gastos con entidades consideradas Administración Pública dependientes del Estado  $\frac{11}{1}$  $\frac{2}{21}$  $\overline{22}$ De los que: gastos con entidades consideradas Administración Pública dependientes de Comunidades Autónor  $\begin{array}{r} 23 \\ 3 \\ 4 \\ 41 \\ 411 \\ 412 \end{array}$ De los que: gastos con entidades consideradas Administración Pública dependientes de otras Corporaciones Locales **3 GASTOS FINANCIEROS** 4 TRANSFERENCIAS CORRIENTES Al Sector Público<br>Al Sector Público<br>-A la Administración General del Estado -A Organismos y otros entes de la Administración Central incluidos en AAPP en Contabilidad Nacional, excepto SPEE  $413$ <br> $414$ <br> $415$ <br> $416$ A disputation product and the members of the members of the control of the control of the control of the control of the control of the control of the control of the control of the control of the control of the control of t 417 -A entidades de la CC.AA. NO incluidas en AAPP en contabilidad naciona 418 -A entidades dependientes de las CC.LL NO incluidas en AAPP en contabilidad nacional **Al Sector privad**

*Imagen 3. Ejemplo de plantilla*

# **4 Formulario de captura de datos**

Una vez cumplimentada la información en los ficheros excel, se ofrece un formulario para poder adjuntar la misma. Disponible en la opción de menú Captura de información.

Es necesario seleccionar el Período de grabación de datos. Los períodos disponibles son enero-marzo, enero-junio, eneroseptiembre, enero-diciembre.

La operativa del formulario implica añadir una fila de datos por cada fichero que se desee añadir. En la primera columna del formulario hay que seleccionar el Componente/Inversión que se precisa, y el la segunda columna añadir el fichero correspondiente.

La aplicación renombrará el fichero adjuntado en cada fila, adaptando la nomenclatura al componente/inversión, ejercicio y trimestre seleccionado. Se añadirá también en el nombre de cada fichero el código único de la entidad (INVENTE).

Se realizarán los siguientes controles en el formulario:

- No se permitirá añadir filas con código componente/inversión duplicado.
- No se permitirá añadir ficheros correspondientes a un fichero Excel que no se corresponda a la plantilla descargada para ese componente.
- No se permite añadir filas sin adjuntar una plantilla asociada.

El botón para añadir filas se sitúa en el lado superior izquierdo del formulario.

Los botones para borrar filas se sitúan en el lado izquierdo del formulario, en cada fila.

Los botones para descargar o borrar los ficheros adjuntados se sitúan en el lado derecho, en cada fila.

**Importante**: añadir o eliminar filas en el formulario, no implica su grabación en la aplicación, que deberá realizarse en todo caso en el botón Grabar situado en el panel superior de la aplicación.

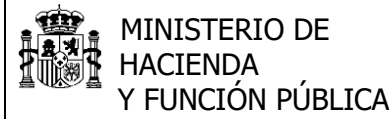

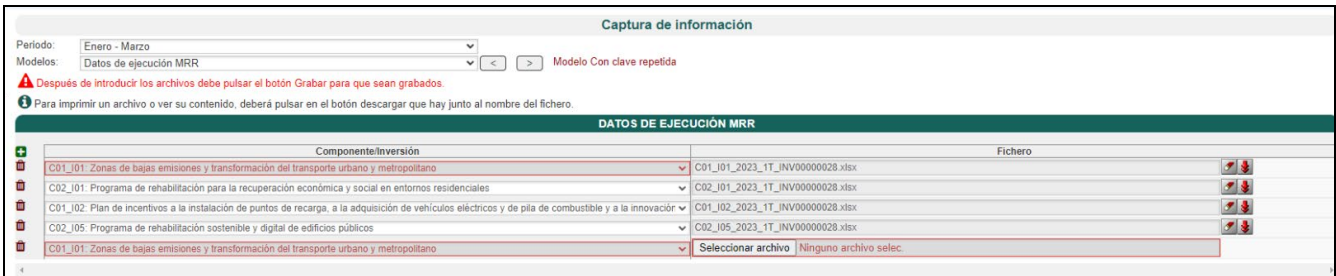

*Imagen 4. Formulario de captura de primer trimestre, con errores*

## **5 Envío de información a la IGAE**

## *5.1 Bloqueo de información*

Para poder realizar un envío del formulario, es necesario bloquear previamente el período a enviar. Disponible en la opción de menú Bloquear Modelos.

**Importante**: **No se realizará el bloqueo si existen errores en el formulario, por lo que no es posible enviar con errores en el formulario.** 

El formulario de bloqueo mostrará los trimestres que no están bloqueados.

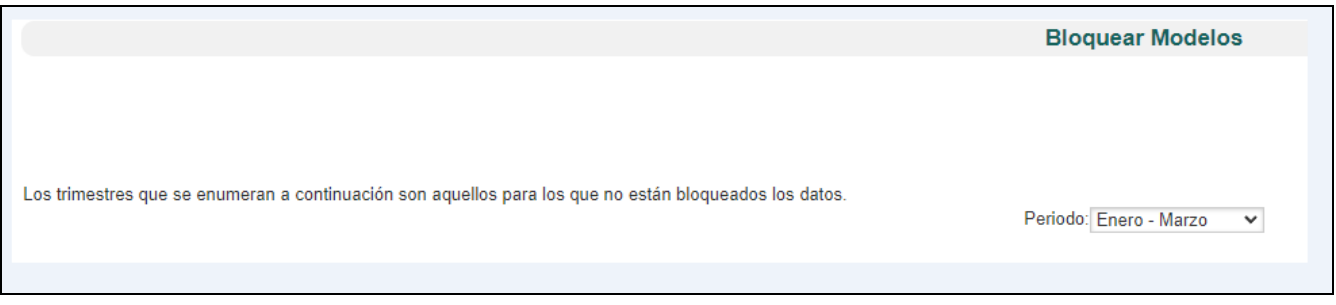

*Imagen 5. Bloqueo de primer trimestre*

## *5.2 Firmar Diligencia y enviar información*

La información presenta una diligencia para su envío. Esta opción no requiere de certificado electrónico para su envío, ya que la firma se realiza con sello electrónico de la IGAE. La opción para enviar la información está en el submenú "Firmar justificante y enviar datos".

La opción presentará una diligencia de firma en la que aparecerá relleno automáticamente el nombre de la persona que realiza el envío. Será necesario rellenar el cargo y la localidad de la misma.

El responsable de la entidad, deberá marcar la casilla de consentimiento en la que quedará constancia que acredita la autenticidad de la expresión de su voluntad y consentimiento para la presentación de la información. Una vez cumplimentada la diligencia, se pulsará Firmar y enviar.

El sistema generará un justificante de presentación, que será un documento PDF sellado electrónicamente con el sello

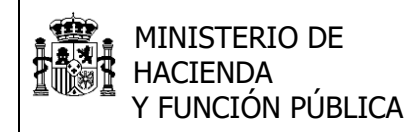

INTERVENCIÓN GENERAL DE LA ADMINISTRACIÓN DEL ESTADO

electrónico de la IGAE y con sello electrónico de tiempo que acredita el instante de presentación.

La aplicación enviará un correo a la persona que ha realizado el envío, adjuntando el PDF del justificante sellado por la IGAE

## *5.3 Reenvío de información*

Se permite el reenvío de información de trimestres ya enviados. Hay que tener en cuenta que el procesamiento de la información es diario. Por lo que, **si se realizan varios envíos del mismo período de información, en el mismo día, sólo se tendrá en consideración el último envío**, a efectos de tratamiento de la información.

## *5.4 Desbloqueo de información*

La aplicación permite los reenvíos de trimestres ya enviados, aunque para remitir de nuevo información ya enviada deberá de ponerse en contacto con la IGAE a efectos del control de la misma.

Para realizar una modificación de datos de un trimestre ya enviado, será necesario desbloquear la información de manera previa. Disponible en la opción de menú Desbloquear Modelos.

El formulario de desbloqueo mostrará los trimestres que están bloqueados.

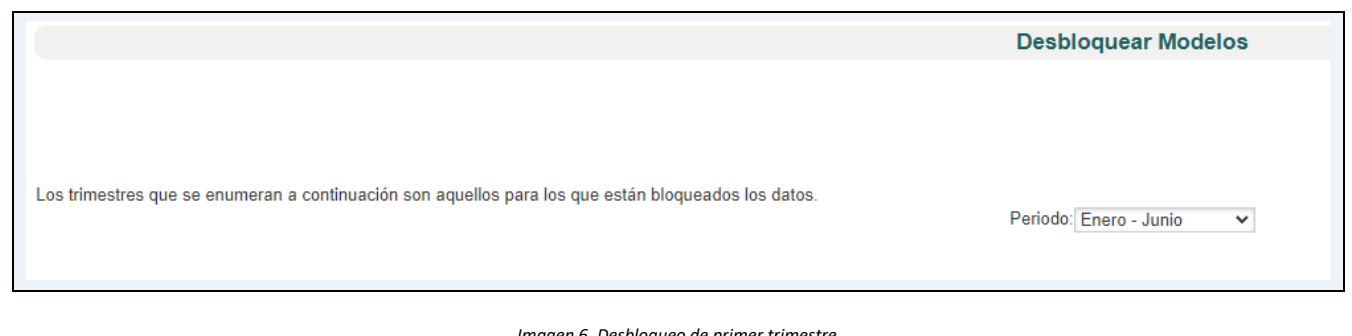

*Imagen 6. Desbloqueo de primer trimestre*